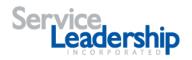

# **Resource Center Getting Started Guide**

Welcome to the Resource Center. The Resource Center is your source for exclusive business best practices assets. The Resource Center is where you will create an account, sign in and manage your account and team.

To access the Resource Center Home screen, open the following page in your web browser:

#### http://service-leadership.com

From the Service Leadership home page, select **Log In** on the upper right corner to get started.

Here is an overview of the Resource Center activities covered in this *Getting Started* guide. Use the gray menu bar at the top of the screen to navigate the Resource Center.

- 1. <u>Sign In</u>.
- 2. <u>Create an account</u>.
- 3. <u>Register your company</u>.
- 4. <u>Update your company information</u>.
- 5. <u>Invite members</u>.
- 6. Manage members.
- 7. Log out.
- 8. <u>Retrieve a lost password</u>.

\*Note: For instructions on using SLIQ<sup>TM</sup>, refer to the SLIQ<sup>TM</sup> Getting Started Guide.

#### Signing In

You'll need to sign in to access exclusive business best practices assets.

To open the Account Login screen, select Log In from the Service-Leadership.com Home page.

| Service Status Profit Solutions for IT Companies** | r Performance<br>GM% - BIC F<br>LOGIN > |
|----------------------------------------------------|-----------------------------------------|
|----------------------------------------------------|-----------------------------------------|

#### You can also select Sign In from the Resource Center Home screen.

| Service Total Profit Solutions for IT Companies® |            | Quarterly Solution Revider Performance |  |                |         |
|--------------------------------------------------|------------|----------------------------------------|--|----------------|---------|
| Help Center                                      | Contact Us | Buy SLIQ                               |  | Create Account | Sign In |

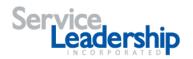

The Account Login screen is illustrated below.

| Login to Service Leadership                  |                                                                       |
|----------------------------------------------|-----------------------------------------------------------------------|
| Username:<br>Please enter your email address | Access your performance improvement resources whenever you need them. |
| Password:<br>Please enter your password      | SIGNUP NOW - IT'S FREE                                                |
| Remember Me                                  |                                                                       |
| Forgot Password? LOGIN                       |                                                                       |
|                                              |                                                                       |
|                                              |                                                                       |
|                                              |                                                                       |

To sign in, complete the following steps.

- 1. Enter your Username (your email address).
- 2. Enter your **Password**.
- 3. Check the **Remember Me box** if you want your current computer to remember your log in information.
- 4. Select Login.

The *Resource Center Home* screen opens.

The navigation bar at the top of the screen includes the links for other Resource Center activities. Click on the word **Welcome** (and your user name) to access the navigation links.

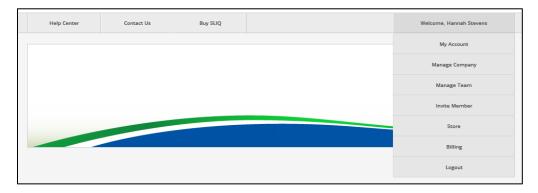

If you do not have a Username and Password for the Resource Center, select **Signup Now** on the *Account Login* screen to open the *Create Account* screen. Refer to the <u>Creating an Account</u> section for more information.

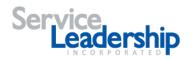

# **Creating an Account**

You will need an account to access exclusive business best practices assets.

To open the *Create Account* screen, select **Signup Now** on the *Account Login* screen or select **Create Account** from the *Resource Center Home* screen. You can also access the *Create Account* screen by clicking the link inside an email inviting a member to join a company account.

The Create Account screen is illustrated below.

| CREATE A CCO UNT                                                                                                    |                                      |  |
|----------------------------------------------------------------------------------------------------|--------------------------------------|--|
| Please Register to Access F                                                                                                    |                                      |  |
| A quick registration is required to access the Servi                                                                                                    | te Leadership Resource Center.       |  |
| First Name                                                                                                    |                                      |  |
| Last Name                                                                                                    |                                      |  |
| Email Address                                                                                                    |                                      |  |
| Password                                                                                                    |                                      |  |
| Confirm Password                                                                                                    |                                      |  |
|                                                                                                    | REGISTER                             |  |
| <ul> <li>Your password must be at least eight ch<br/>even stronger)</li> <li>Your password must include at least on</li> <li>Your password may not be blank</li> </ul> | e non-alphanumeric symbol            |  |
| <ul> <li>One key way to protect your account is<br/>basis</li> </ul>                                                                                                   | to change your password on a regular |  |

To create an account, complete the following steps.

- 1. Enter your **First Name**.
- 2. Enter your Last Name.
- 3. Enter your Email Address.
- 4. Enter a **password**. The password must be at least eight characters long and include at least one non-alphanumeric symbol.
- 5. Retype your **password** to confirm it.
- 6. Select Register.

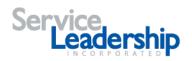

# **Registering Your Company**

Your user account must be associated with a company. Companies are uniquely identified by the company website.

The Register Company screen opens after you have created a new account.

The Register Company screen is illustrated below.

| REGISTER CO MPA NY                                      |                                           |
|---------------------------------------------------------|-------------------------------------------|
| Please provide the name of your company or organization | . The company website field is mandatory. |
|                                                         |                                           |
| Company Name                                            |                                           |
| Company Website                                         |                                           |
|                                                         | Agree to Terms and Conditions (View)      |
|                                                         | REGISTER                                  |
|                                                         | REGISTER                                  |
|                                                         |                                           |
|                                                         |                                           |
|                                                         |                                           |
|                                                         |                                           |
|                                                         | C 2002 - 2013 Service Leadership, Inc.    |

To register your company, complete the following steps.

- 1. Enter your Company Name.
- 2. Enter your **Company Website**. Note that this field is required.
- 3. Check the **Agree to** box to agree to the End User License Agreement. Click on the link to view the End User License Agreement. You cannot complete your registration without agreeing to the End User License Agreement.
- 4. Select Register.

If you enter a company website that has already been registered by another person from your company, the *Choose Company* screen opens.

The Choose Company screen is illustrated below.

| CHOOSE COMPANY                              |                        |
|---------------------------------------------|------------------------|
| Is this the company you would like to join? |                        |
| MBWGuru                                     |                        |
|                                             | REQUEST TO JOIN CANCEL |
|                                             |                        |
|                                             |                        |
|                                             |                        |

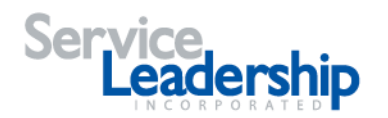

If another person from your company has already registered, complete the following steps.

- 1. Verify the company name shown on the left.
- 2. Select Request to Join.

The Company Administrator (or the person from your company who initially registered) receives an email with notification to invite you to join the company. Refer to the <u>Inviting a Member</u> section for more information.

# Updating Your Company's Information

The Company Information screen includes basic information about your company.

The *Company Information* screen opens after you have completed the *Register Your Company* screen. You can also open the *Company Information* screen by selecting **Manage Company** from the *Resource Center Home* page **Welcome** drop down list.

| Service<br>Leadership |            | CANNEY Solidie Review Reference     Product GMS - Bit C Parts     Product GMS - Bit C Parts     EstTASA - Bottom 1/4 P |                                            |                           |
|-----------------------|------------|----------------------------------------------------------------------------------------------------|--------------------------------------------|---------------------------|
| Help Center           | Contact Us | Buy SLIQ                                                                                                    |                                            | Welcome, Michele Wiedemer |
|                       |            |                                                                                                    |                                            | My Account                |
|                       |            | Hom                                                                                                    | Resource Center<br>ne Page Coming Soon     | Manage Company            |
|                       |            |                                                                                                    |                                            | Manage Team               |
|                       |            |                                                                                                    |                                            | Invite Member             |
|                       |            |                                                                                                    |                                            | Store                     |
|                       |            |                                                                                                    |                                            | Billing                   |
|                       |            | <sup>74</sup> 201                                                                                                    | 8 Service Leadership. All Rights Reserved. | Logout                    |

The Company Information screen is illustrated below.

| CO MPA NY INFORMATION       |               |  |
|-----------------------------|---------------|--|
| Update Your Company's Infor | mation        |  |
| Company Name                |               |  |
| Address Line 1              |               |  |
| Address Line 2              |               |  |
| City                        |               |  |
| State                       | v             |  |
| Zip/Postal Code             |               |  |
| Country                     | United States |  |
| Company Type                | Not Set       |  |
| Website                     |               |  |
|                             | SAVE          |  |
|                             |               |  |

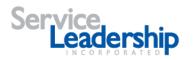

To update your company's information, complete the following steps.

- 1. Your **Company Name** should be shown from your entry on the *Register Your Company* screen.
- 2. Enter the first line of your company Address.
- 3. Enter the second line of your company Address.
- 4. Enter the **City** for the company.
- 5. Select the **State** for the company from the drop down list.
- 6. Enter the **Zip** or **Postal Code** for the company.
- 7. Select the **Country** for the company from the drop down list.
- 8. Select the **Company Type** from the drop down list.
- 9. Your **Company Website** should be shown from your entry on the *Register Your Company* screen.
- 10. Select Save.

## Inviting a Member

Once you have registered your company, you can invite additional members to your account.

To open the *Invite Member* screen, select **Invite Member** from the *Resource Center Home* page **Welcome** drop down list

| Service<br>Leadership | ership Total Profit Solutions for IT Companies® |          |  | CARDING Solution Payder Mediane     MODEX     Outring Solution Payder Mediane     Product GM& - Bit Payline     Elit TAAk - Section 1/4 Pre     Leare Mars - |  |
|-----------------------|-------------------------------------------------|----------|--|----------------------------------------------------------------------------------------------------|--|
| Help Center           | Contact Us                                      | Buy SLIQ |  | Welcome, Michele Wiedemer                                                                                                    |  |
|                       |                                                 |          |  | My Account                                                                                                    |  |
|                       | Resource Center<br>Home Page Coming Soon        |          |  | Manage Company                                                                                                    |  |
|                       |                                                 |          |  |                                                                                                    |  |
|                       |                                                 |          |  |                                                                                                    |  |
|                       |                                                 |          |  |                                                                                                    |  |
|                       |                                                 |          |  | Billing                                                                                                    |  |
|                       | ™ 2013 Sanina Laadurdig. Al Rights Reserved.    |          |  |                                                                                                    |  |

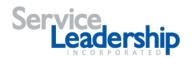

The Invite Member screen is illustrated below.

| INVITE MEMBER                   |        |  |  |  |  |  |
|---------------------------------|--------|--|--|--|--|--|
| Invite a Member of Your Company |        |  |  |  |  |  |
| First Name                      |        |  |  |  |  |  |
| Last Name                       |        |  |  |  |  |  |
| Email                           |        |  |  |  |  |  |
| Title                           |        |  |  |  |  |  |
| Account Admin                   | ۵      |  |  |  |  |  |
|                                 | INVITE |  |  |  |  |  |

To invite a member, complete the following steps.

- 1. Enter the **First Name** of the person you want to invite.
- 2. Enter the **Last Name** of the person you want to invite.
- 3. Enter the **Email** address for the person you want to invite.
- 4. Enter the **Title** for the person you want to invite.
- 5. Check the **Account Admin** to provide administrative privileges to the person you want to invite.
- 6. Select Invite.

The person you invited will receive an email message with a link for joining the company.

The invitee should click on the link. The *Create Account* screen opens with the First Name, Last Name, and Email address already completed. Refer to <u>Creating an Account</u> for more information.

Once the invitee has created an account, the *Company Invitations* screen opens.

| Manage Invitati | MBW Guru ACCEPT | REJECT                               |  |
|-----------------|-----------------|--------------------------------------|--|
|                 |                 | Agree to Terms and Conditions (view) |  |
|                 |                 |                                      |  |

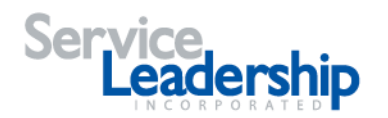

To accept an invitation, complete the following steps.

- 1. Check the Agree to Terms and Conditions box. You can select View to see the Terms and Conditions text.
- 2. Select Accept to accept the invitation.

## Managing Members of Your Team

The *Manage Members* screen includes a list of members who have joined your company.

To open the *Manage Members* screen, select **Manage Team** from the *Resource Center Home* page **Welcome** drop down list.

| Service<br>Leadership |                                          | Total Profit Solut | SERVICE<br>Licenses<br>INDEX |                           |  |
|-----------------------|------------------------------------------|--------------------|------------------------------|---------------------------|--|
| Help Center           | Contact Us Buy SLIQ                      |                    |                              | Welcome, Michele Wiedemer |  |
|                       |                                          |                    |                              | My Account                |  |
|                       | Resource Center<br>Home Page Coming Soon |                    |                              | Manage Company            |  |
|                       |                                          |                    |                              | Manage Team               |  |
|                       |                                          |                    |                              |                           |  |
|                       |                                          |                    |                              |                           |  |
|                       | © 2000-2013 Service Lastership, Inc.     |                    |                              | Billing                   |  |
|                       |                                          |                    |                              | Logout                    |  |

The Manage Members screen is illustrated below.

| MANAGE MEMBERS                                                                                                    |                                                                     |                                  |                                              |  |  |  |
|----------------------------------------------------------------------------------------------------|---------------------------------------------------------------------|----------------------------------|----------------------------------------------|--|--|--|
| List of users who are members of your Company account.                                                                                                    |                                                                     |                                  |                                              |  |  |  |
|                                                                                                    |                                                                     |                                  |                                              |  |  |  |
| Company Members                                                                                                    |                                                                     |                                  |                                              |  |  |  |
| User                                                                                                    | Emall                                                               | Title                            | Actions                                      |  |  |  |
| Michele Wiedemer                                                                                                    | mbwguru@sbcglobal.net                                               | Admin 1                          | EDIT REMOVE                                  |  |  |  |
| John Smith                                                                                                    | mbwiedemer@yahoo.com                                                | CA                               | EDIT REMOVE                                  |  |  |  |
|                                                                                                    | Title CA                                                            |                                  | CANCEL SAVE                                  |  |  |  |
| MAINAGE A CCESS AND FERMI SSIONS<br>List of Users with access to any of the applications or products in your Company Account. Users with a checkmark in the Account Admin column may edit access and permissions for your company. |                                                                     |                                  |                                              |  |  |  |
| Resource Center                                                                                                    | soons or products in your Company Account. Users with a checkmark i | n the Account Admin column may - | ear access and permissions for your company. |  |  |  |
| User                                                                                                    |                                                                     | Account Admin                    | Account Admin                                |  |  |  |
|                                                                                                    |                                                                     |                                  | *                                            |  |  |  |
| Michele Wiedemer                                                                                                    |                                                                     | 8                                |                                              |  |  |  |

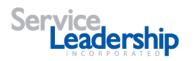

After you have purchased SLIQ, you will have an additional section that includes SLIQ Permissions.

| lser                                               | Er                          | nall                |                 |                   | т                    | tle               | Actions           |                              |               |                |                |
|----------------------------------------------------|-----------------------------|---------------------|-----------------|-------------------|----------------------|-------------------|-------------------|------------------------------|---------------|----------------|----------------|
| Michele Wedemer                                    | m                           | bwguru@sbcglobal.n/ | e.              |                   |                      |                   | EDIT              | REMOVE                       |               |                |                |
|                                                    |                             |                     |                 |                   |                      |                   |                   |                              |               |                |                |
| MANAGE ACCESS AND PERM                             | MISSIONS                    |                     |                 |                   |                      |                   |                   |                              |               |                |                |
| t of users with access to any o                    | of the applications or prod | ucts in your Compa  | inv Account Use | ers with a checkn | nark in the Accou    | nt Admin column r | nav edit access a | and permissions for your con | nany          |                |                |
| ,                                                  |                             |                     | .,              |                   |                      |                   |                   | ,,,,                         |               |                |                |
|                                                    |                             |                     |                 |                   |                      |                   |                   |                              |               |                |                |
|                                                    |                             |                     |                 |                   |                      |                   |                   |                              |               |                |                |
| Recourse (Ce                                       | nter                        |                     |                 |                   |                      |                   |                   |                              |               |                |                |
| Resource Ce                                        | nter                        |                     |                 |                   |                      |                   |                   |                              |               |                |                |
| User                                               | nter                        |                     |                 | Accourt           | nt Admin             |                   |                   |                              |               | SLIQ           |                |
|                                                    | nter                        |                     |                 | Accour            | nt Admin             |                   |                   |                              |               | SLIQ<br>®      |                |
| User                                               | nter                        |                     |                 |                   | nt Admin             |                   |                   |                              |               |                |                |
| User                                               | nter                        |                     |                 |                   | nt Admin             |                   |                   |                              |               |                |                |
| User                                               | nter                        |                     |                 |                   | nt Admin             |                   |                   |                              |               |                |                |
| User<br>Michele Wademer                            |                             |                     |                 |                   | nt Admin             |                   |                   |                              |               |                |                |
| User                                               |                             |                     |                 |                   | nt Admin             |                   |                   |                              |               |                |                |
| User<br>Michae Wasemer<br>SLIQ Permis              |                             | View PBM            | Edit PBM        |                   | nt Admin<br>View OML | Edit OML          | Set OML           | View Diagnostics             | View Action 1 | 8              | ge Action Plan |
| User<br>Michele Wedemer<br>SLIQ Permit<br>User Fur | ssions                      | View PBM<br>®       | Edit PBM        | 8                 |                      | Edit OML          | Set OML           | View Diagnostics             | View Action H | 8              | ge Action Plan |
| User<br>Michele Wedemer<br>SLIQ Permit<br>User Fur | SSIONS<br>nctional Area     |                     |                 | 8<br>Set PBM      | View OML             |                   |                   | -                            |               | Ø<br>Plan Mana | ge Action Plan |

To edit one of your Company Members, complete the following steps.

- 1. Select the **Edit** button next to the name of the team member you want to change.
- 2. Enter or change the **Title** for the selected team member.
- 3. Check or clear the Resource Center User **Account Admin** box to grant or remove privileges to edit access and permissions for your company.
- 4. Check or clear the SLIQ Permissions boxes to grant or remove privileges to perform the indicated actions in SLIQ for your company.
- 5. Select Save.

#### Using Help and Frequently Asked Questions

The Help and FAQ links provide additional information about the Resource center.

To access the Help and FAQ screens, select Help Center from the Resource Center navigation menu. Select **General Help** to see a page of all Help Topics. Select **FAQs** to see a list of frequently asked questions. To read additional information, select the appropriate link.

| Help Center  | Contact Us |
|--------------|------------|
| General Help |            |
| FAQs         |            |

## Logging Out

When you have finished using the Resource Center, you should log out.

To log out screen, select Logout from the Resource Center Home page Welcome drop down list.

#### **Resource Center Getting Started**

5048 Tennyson Parkway, Suite 200 | Plano, TX 75024 | Tel: 972.798.1288 | Fax: 469.362.1179 | www.service-leadership.com

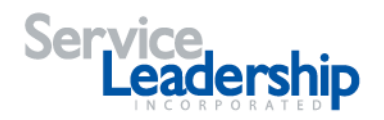

# Retrieving a Lost Password

If you forget your Resource Center password, you can retrieve it.

To open the Password Recovery screen, select Forgot Password from the Account Login screen.

The *Password Recovery* screen is illustrated below.

| PASSWORD RECOVERY                            |                                                                                                    |
|----------------------------------------------|----------------------------------------------------------------------------------------------------|
| Forgot your password? It's easy to reset. Si | nply provide the requested information to help us verify your identity by following the step-by-step instructions below: |
| Email                                        |                                                                                                    |
|                                              | RESET PASSWORD                                                                                                    |
|                                              |                                                                                                    |
|                                              |                                                                                                    |

To retrieve a lost password, complete the following steps.

- 1. Enter your Email address.
- 2. Select Reset Password.

You will receive an email with instructions for resetting your password.

3. Click on the link in the email or paste the address into your browser to open the *Reset Password* screen.

The Reset Password screen is illustrated below.

| RESET PASSWORD                                            |                |  |
|-----------------------------------------------------------|----------------|--|
|                                                           |                |  |
| Configure the step two instructions in the settings menu. |                |  |
| Reset Code                                                |                |  |
| New Password                                              |                |  |
| Confirm New Password                                      |                |  |
|                                                           | RESET PASSWORD |  |
|                                                           |                |  |

- 4. Enter your **New Password**. The password must be at least eight characters long and include at least one non-alphanumeric symbol.
- 5. Retype your **New Password** to confirm it.
- 6. Select Reset Password.